## Ireland's **CONTENT** POOL

**Uploading Imagery via Ireland's Content Pool**

## **URL:** <https://www.irelandscontentpool.com/>

- 1. Login or register.
- 2. Scroll to the bottom of the main page "Request and Upload"

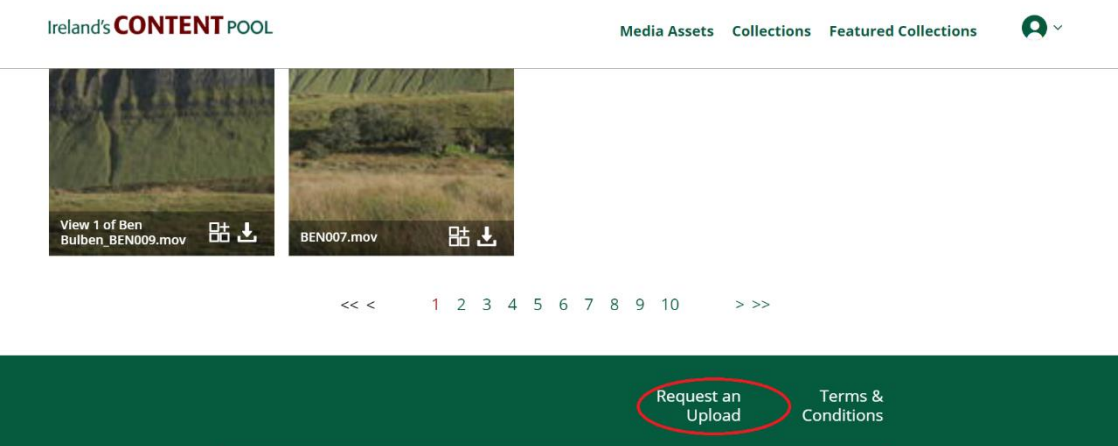

3. This brings you to a new page where you will need to login or register to the new Upload site.

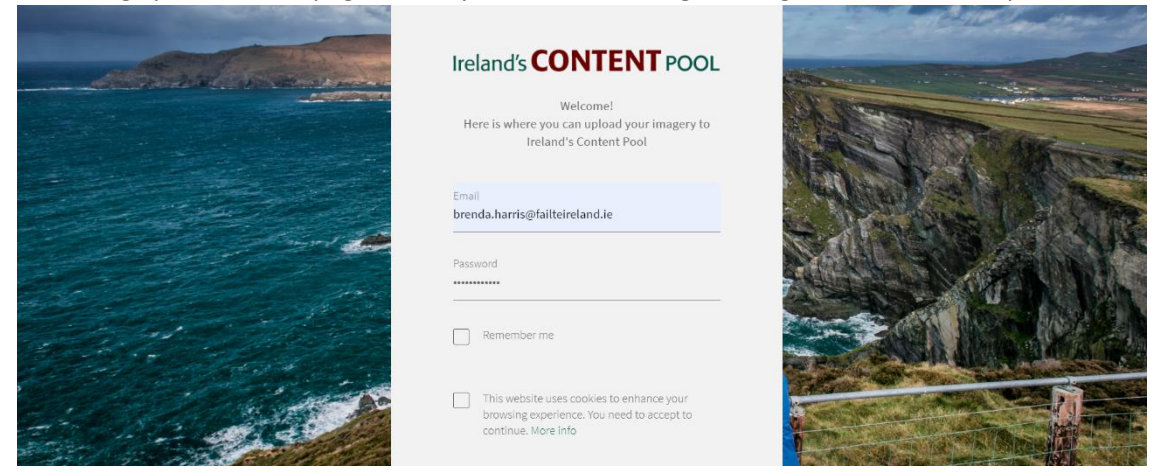

4. Once you login you will be brought into a new page. Follow the instructions below to upload imagery (you can select multiple images to upload). You can also download the required agreement form on this page. **(Remember to upload your signed Agreement with your imagery)**

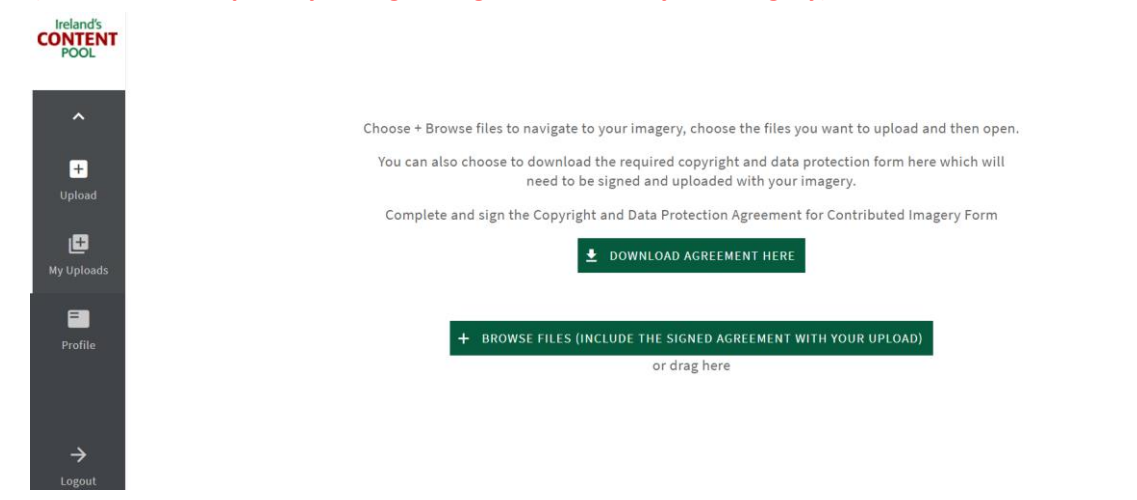

5. Once you have chosen your images/video you come to the page below. Here is where you upload your imagery (and the signed Agreement). Add the photographer's name and any relevant information.

**Please include a specific location and county in each file name**

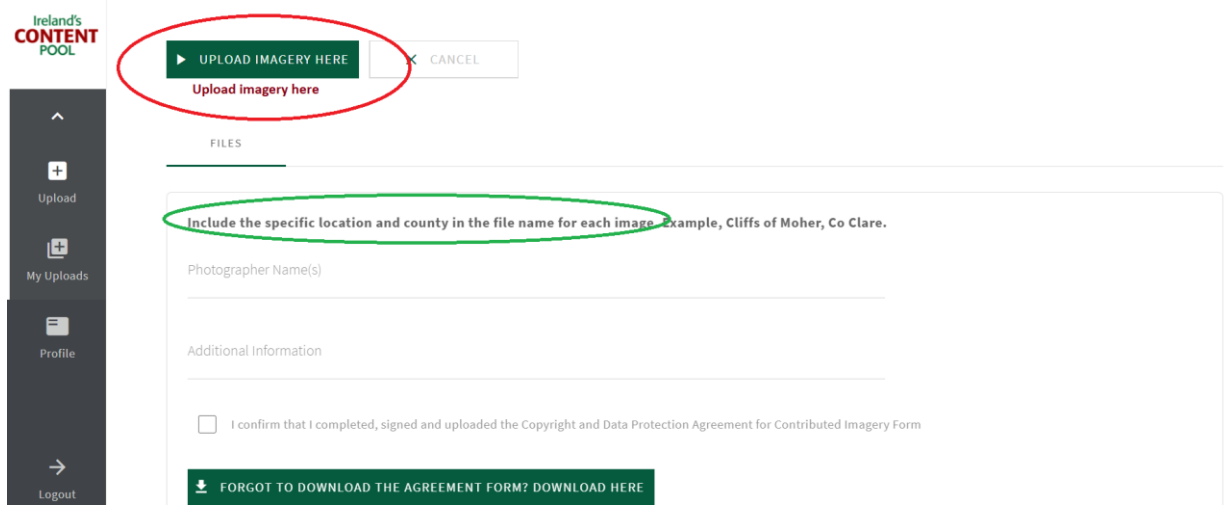

6. When you have uploaded your imagery successfully you will get this message

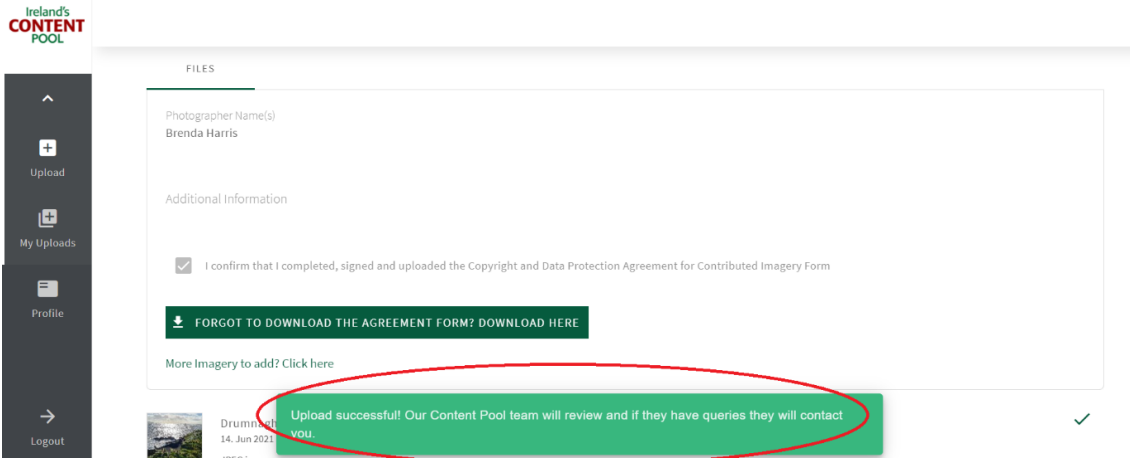

- 7. The Content Pool team will review the imagery and copyright and protection agreement. They will add the metadata and publish to Ireland's Content Pool. If they have any questions, they will reach out to the user/uploader via email.
- 8. You can see all your imagery you have uploaded in the "My Uploads" widget.